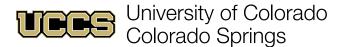

## Profile | Edit

## **Basic Profile Information**

1. Click on the generic avatar on the top right and click the generic avatar in the drop-down menu.

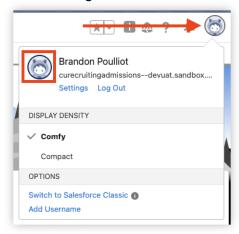

2. Set basic information for your Student Support Network profile:

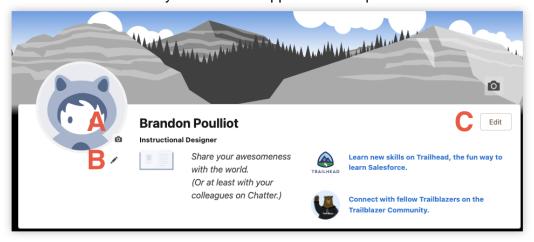

- a. Click the camera icon and click **Update Photo** to upload a photo (RECOMMENDED).
- c. Click **Edit** to edit details in bulk (proceed to Step 3).

NOTE: The **About Me** section should be brief and may include information like preferred method(s) of contact, office location, office hours, and any other pertinent details for students. Optionally, the camera icon above the **Edit** button (top right) allows you to set a banner image to further customize the look of your profile page.

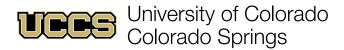

## **Profile Details**

3. Enter or revise any necessary profile details and click **Save**:

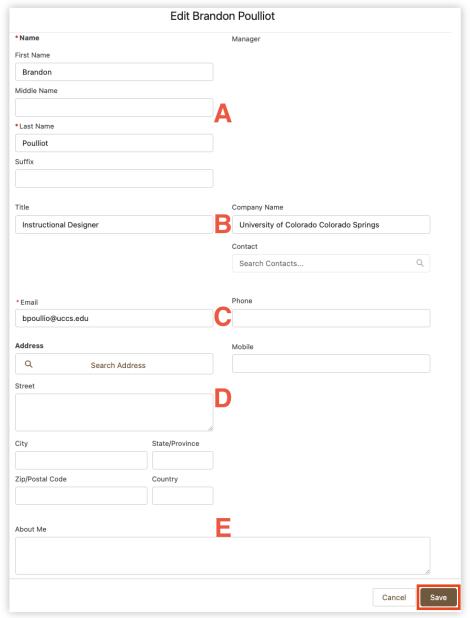

- A. Edit names displayed within Student Success Network.
- B. Edit your title displayed withing Student Success Network.
- C. Edit contact information. RECOMMENDED: Enter office/Teams softphone number.
- D. Enter any desired address information (campus/office information).
- E. About Me section may also be edited through this details dialog.